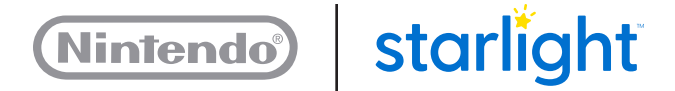

# WiiU **Wii U Fun Center Troubleshooting**

- **Orange or Red Power Light on GamePad 2**
- **Nintendo Network ID (NNID) 3**
- **Parental Controls 4**
- **Delete or Add a Game 5**
- **Delete a Mii Character 6**
- **Change System Language 7**

### **Orange or Red Power Light on GamePad**

The GamePad is powered via its tether cable, through the controller hub, the controller PCB and its AC adapter; it does not have a battery. When functioning properly, the battery light on the GamePad will turn blue when initially powered on, and then the light will turn off.

If a GamePad displays an orange or red battery light, this may seem like the battery needs to be recharged. Since the GamePad does not have a battery, this is actually an indication that the circuit board governing its power is not sending appropriate power to the GamePad.

### **Orange Battery Light:**

If the GamePad Battery light is orange, the GamePad will still be functional and will not affect general play.

#### **Red Battery Light:**

If the GamePad Battery light is red, or even flashing red, the user will likely receive a message on the GamePad or TV screen asking to plug the GamePad into power.

Both of these scenarios will require replacing the circuit board to resolve the issue.

## **Nintendo Network ID (NNID)**

The Wii U console in your Fun Center unit is set up with a Nintendo Network ID (NNID). All of the games currently on your console are registered to this NNID. The NNID is protected by a password.

The password is being provided in the event that the NNID is not set as the default account or the password is no longer saved.

Nintendo strongly recommends that you do not provide this password to Fun Center unit users. If a user obtains this password, they could inadvertently make changes to the NNID account, which will render the Fun Center unit unable to operate as intended.

NNID Password: "funcenter14"

#### **To save the password and set the profile as default, do the following:**

- 1. From the User Selection screen, tap the Mii Character to select the user to proceed to the Wii U Menu.
- 2. If prompted for a password: Enter "funcenter14". Tap the check box next to Save Password. Tap OK to accept the password. Then tap OK again to proceed to the Wii U Menu
- 3. From the Wii U Menu, tap the Mii Character in the upper left corner to access User Settings.
	- Save Password? = Yes
	- Make this the default user? = Yes

### **Parental Controls**

Parental Controls settings are in place to prevent users from altering data on the console or accessing inappropriate content. These settings restrict the following:

- Purchasing games from Nintendo eShop
- Accessing the Internet
- Playing inappropriate games
- Deleting data
- Interacting with other gamers online
- Changing user settings

Nintendo strongly recommends that access to Parental Controls be restricted to healthcare facility personnel only. The PIN code is being provided so your facility can purchase new games from Nintendo eShop as well as manage data and System Settings.

Parental Control PIN: 1114

### **Delete or Add a Game**

If there is a game you no longer want available on the Fun Center, there is a process to delete the game. The game license is still registered to your console, so it can always be downloaded again for free.

#### **Delete a game**

- 1. From the **Wii U Menu,** double-tap the **Misc** folder to open it. • By default it is on the right-most page of tiles, though a user may have moved it.
- 2. Double tap the **System Settings** tile (wrench icon).
- 3. Tap the second, light blue option at the bottom of the screen to access **Data Management.**
- 4. You will be prompted to enter the Parental Control PIN, tap **OK.**
- 5. Enter the PIN, and then tap **OK.**
- 6. Tap **Copy/Move/Delete Data.**
- 7. Tap **USB Storage Device 1.**
- 8. Tap **Select Items** in the upper left corner of the screen.
- 9. Scroll through the game list until you find the game you would like to delete, then tap the game to select it.
- 10. Tap **Delete** in the upper right corner of the screen.
- 11. Tap **Delete** again to confirm. Once Deleted, tap **OK.**

#### **Add a game you already own**

**Note:** You will need to be connected to the Internet, see section 2.6 in the Fun Center Operation Manual.

- 1. From the Wii U Menu, double-tap the orange shopping bag at the bottom of the touch screen to open the **Nintendo eShop.**
- 2. Tap **My Menu.**
- 3. Scroll down and tap **Your Downloads.**
- 4. Tap **Downloaded Software.**
- 5. Scroll through the game list to find the title you want to download. If the game is not installed already, there will be a download option next to the title.
- 6. Tap **Download,** and follow the prompts to begin the download.

# **Delete a Mii Character**

We hid Mii Maker in the Misc folder to keep it out of view for the typical user. It allows the user to create a Mii Character and give it any name; sometimes a mischievous child might name it something inappropriate. This may create a poor experience for another user, so it is best to delete these characters when you find them.

### **How to Delete a Mii Character:**

- 1. From the **Wii U Menu,** double-tap the Misc folder to open it.
- 2. By default it is on the right-most page of tiles, though a user may have moved it.
- 3. Double-tap the **Mii Maker** Icon and then tap **Select Mii.**

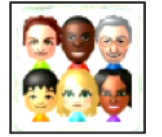

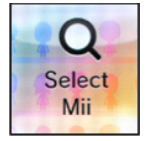

- 4. Tap the Mii Character you want to delete and then tap **Erase.**
- 5. Tap **Erase** again to confirm that you want to delete the character.
- 6. Repeat steps 3 and 4 for each Mii Character you would like to delete.

Note: The Mii Character "Starry" was created by Nintendo to link to the User Profile. There must always be a Mii Character assigned to the User Profile, so you will not be able to delete all Mii Characters.

# **Change System Language**

The Parental Controls unfortunately don't block complete access to the system settings. If a curious child found the system settings and had fun browsing around, they could potentially change the language on the console.

### **How to Change The Language to English**

- 1. From the **Wii U Menu,** double-tap the Misc folder to open it. • By default it is on the right-most page of tiles, though a user may have moved it.
- 2. Tap the red icon at the bottom of the screen. Then tap the **Console Information** icon. Listed below is what it will say in the other three languages.

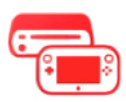

• Spanish: "Información"

• French: "Informations de la console"

• Portuguese: "Informações do console"

3. Tap the option with the book icon to access the list of languages

• Spanish: "Idioma"

- 
- French: "Langue"
- Portuguese: "Idioma"
- 4. Tap **English** and the tap **OK.**